## **HERRAMIENTA DE COMUNICACIÓN MICROSOFT TEAMS A TRAVÉS DE GES DESDE DISPOSITIVOS MÓVILES**

 $\circledcirc$ 

**GUÍA RÁPIDA**

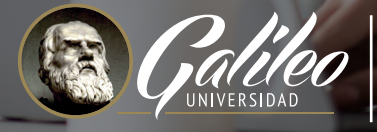

 $\bigcirc$ 

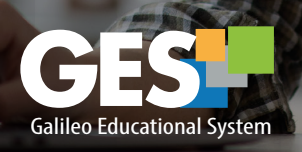

1

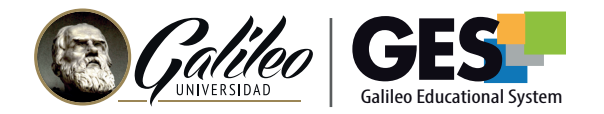

## **COMUNICACIÓN CON MICROSOFT TEAMS DESDE DISPOSITIVOS MÓVILES**

Si no tienes instalada la aplicación de Microsoft Teams en tu dispositivo, deberás buscar en la aplicación Microsoft Teams en Google Play o AppStore e instalarla.

## Uso de la APP de MS Teams

- 1. Busca en tu dispositivo el ícono de MS Teams y haz clic sobre él para abrir la aplicación.
- 2. Deberás ingresar un correo, coloca el mismo que utilizas para acceder al GES y haz clic en el botón Iniciar sesión.

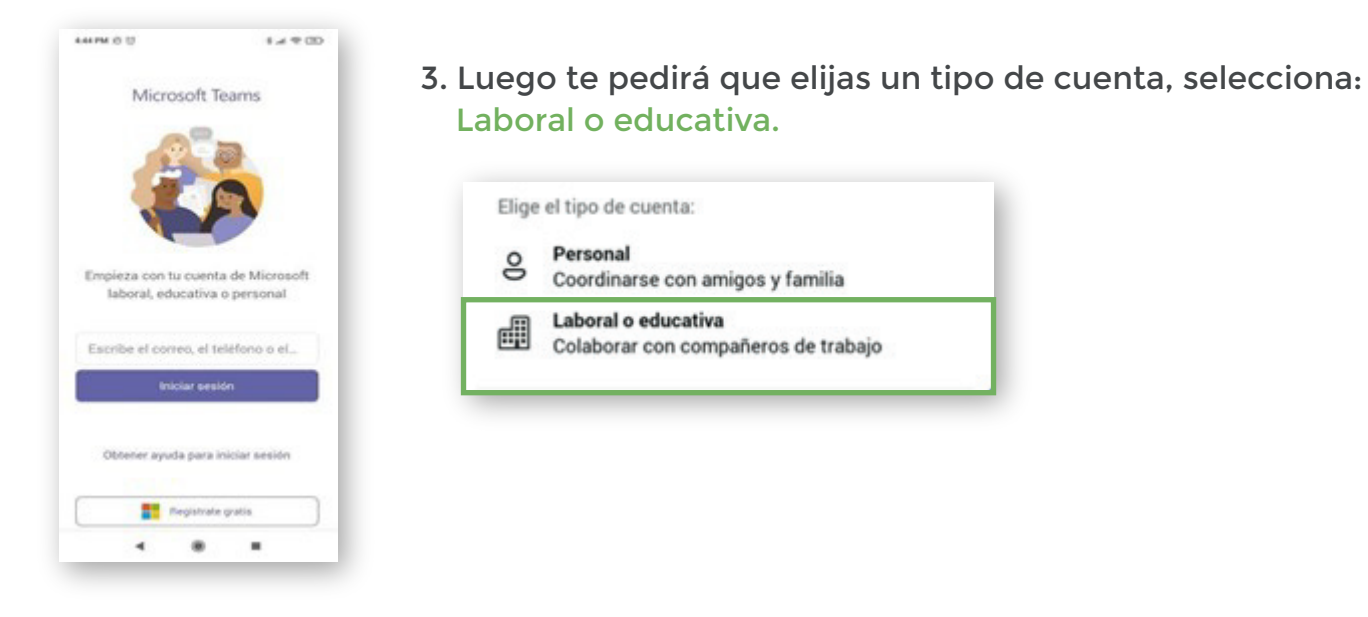

4. A continuación te pedirá que ingreses tu contraseña, ingresa la misma que utilizas para acceder al GES.

Si es la primera vez que ingresas a Teams, te mostrará unas pantallas con información sobre las opciones de privacidad y con sugerencias de uso. Se recomienda leerla y avanzar haciendo clic en los botones **Entendido** o **Siguiente**, según sea el caso.

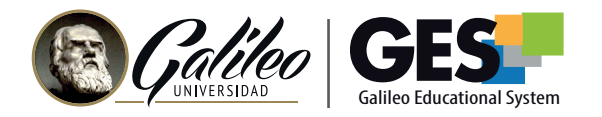

5. Ya dentro de MS Teams, podrás ver el menú de navegación en la parte inferior de la pantalla.

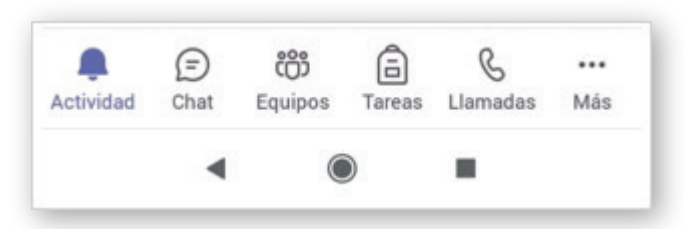

- 6. Selecciona la opción equipos y elije el equipo del curso donde deseas interactuar.
- 7. Verás los canales disponibles en el equipo. Selecciona el canal deseado.

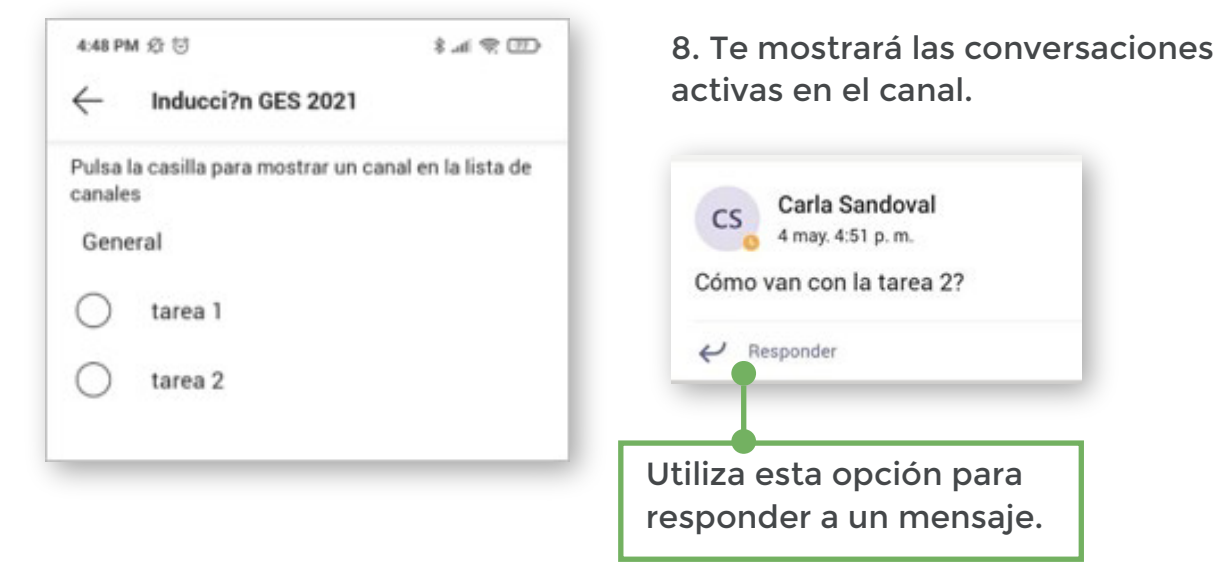

## Activar las notificaciones

Para recibir notificaciones haz clic en el ícono de la campana

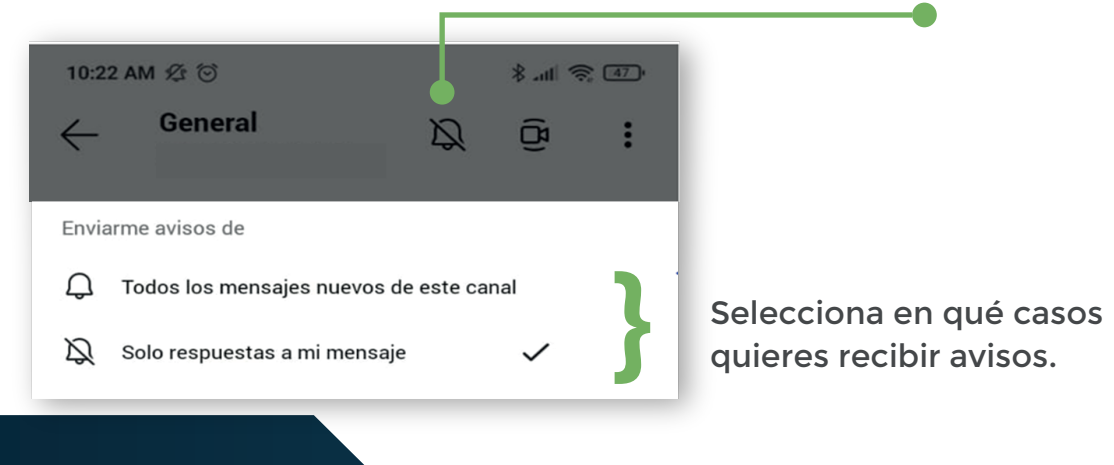